# **EZ Checkout Charities**

### *Purpose*

Enable your customers to donate to charities of your choice. During checkout, customers can select from a list of charities you provide and can either **round-up** to the nearest whole amount, select from one of a set of **pre-defined** amounts or enter a **different amount** that they choose.

The checkout page looks like:

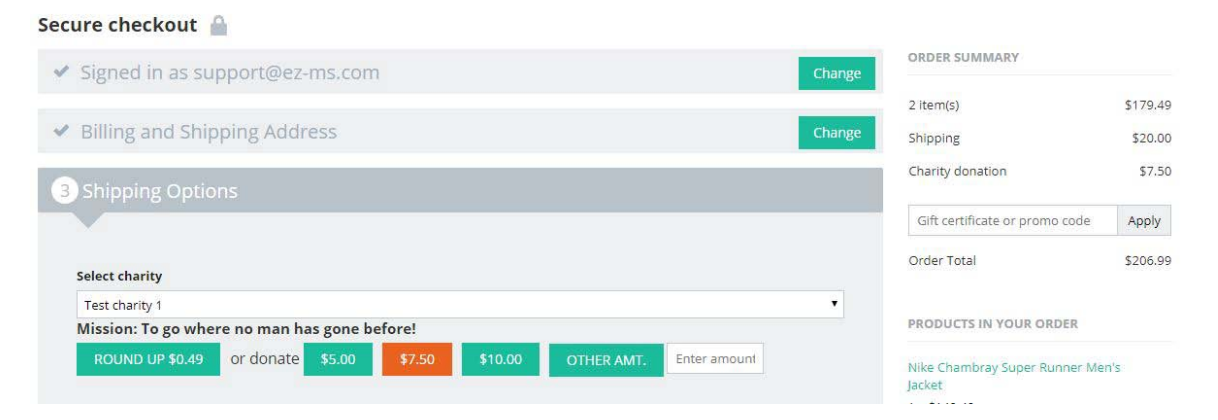

The selected amount is automatically updated in the mini-cart and amounts can be turned on/off with a single click.

Managing charities is easy. You simply enter some basic information and the new charity is added to the list of available charities. The 'position" determines the order in which charities are displayed in the select box (lowest first).

Each charity is tracked separately and you can periodically pay them and mark those tracking items as "paid".

Our other **EZ Charities** addon differs from this one. In that addon, you determine how much from each order will be donated to the charity and the user can select from a list of charities. In the **EZ Checkout Charities** addon, the customer pays the amount to be donated.

## *Features*

.

- Customer chooses the amount and pays for the donation
- Full accounting of commission earned, payouts and total paid by charity.
- Detailed order tracking for charity contributions. For Multi-Vendor stores, the donation amount is split across all vendor order invoices.
- Payment accounting to track payments made to charities and charity earnings.
- Output tracking and payment data to csv.
- Generous search capabilities to drill-down on tracking data.

## *Installation*

Installation is as automatic as possible.

A download link will be enabled following capture of your payment. You will be emailed with the link to download the archive. Upon receipt of your order we may contact you to verify the Domain Name you submitted with the order and to send you the license key. This addon is licensed software. Failure to enter the license key and/or if the key does not match the domain where the addon is being used will cause the addon to be disabled. Please contact us if you encounter any problems if you feel you've entered the license key correctly and the domain name is accurate.

#### **Installation Steps**

- 1. You can use the '+' icon to download and install the addon directly from your PC.
- 2. Click the settings icon beside the EZ Checkout Charities addon and configure the settings you want. Be sure to enter the license key we sent you **exactly**. Then click Save.

This will kick-off the internal installation of the addon. You should see a green notification message indicating that several language variables were installed successfully. .

The installation is now complete.

# **Email Templates**

If you are using the older style Smarty Templates for emails, then everything is done automatically and no further action is required.

If you are using the newer editable emails manual steps are required (thank you Cs-cart).

Repeat these steps for both the Invoice and Order Summary "documents" in the new editor:

- 1. Select Design/Documents
- 2. Select Invoice document
- 3. Insert a row above the Totals row in the document.
- 4. Add these values to the two cells in that inserted row:
	- a. {{charity.label}}

b. {{charity.price}}

5. Repeat for each document where order subtotals/totals are used.

# *Screen Shots*

## Customer invoice and order documents

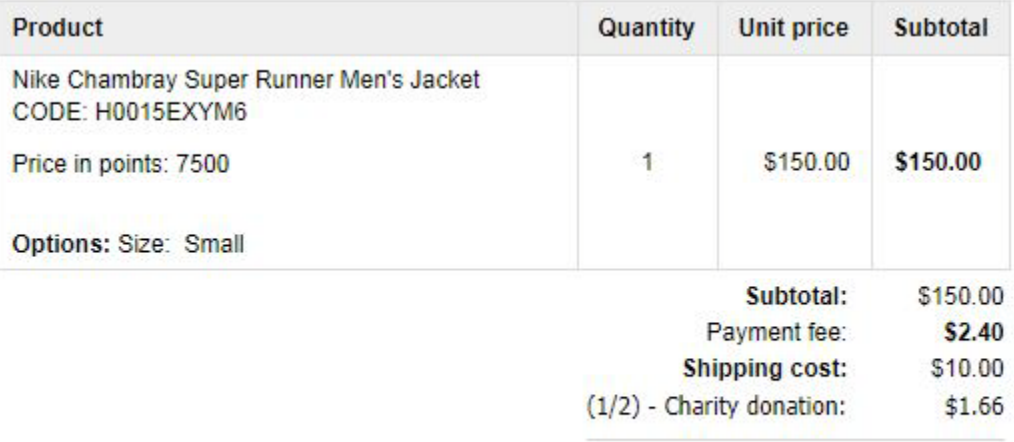

Total cost: \$164.06

The manage page is very straight-forward and shows current charities, their commission earnings and links to other operations.

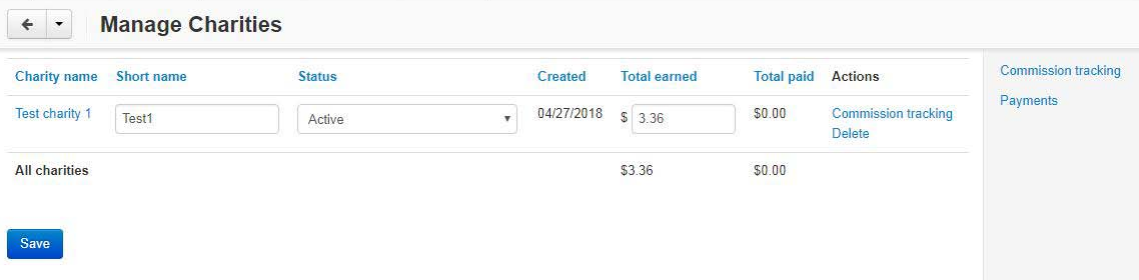

This view shows the detailed tracking for the selected charity. It shows all orders, dates, status and commission info for each order associated with the selected charity.

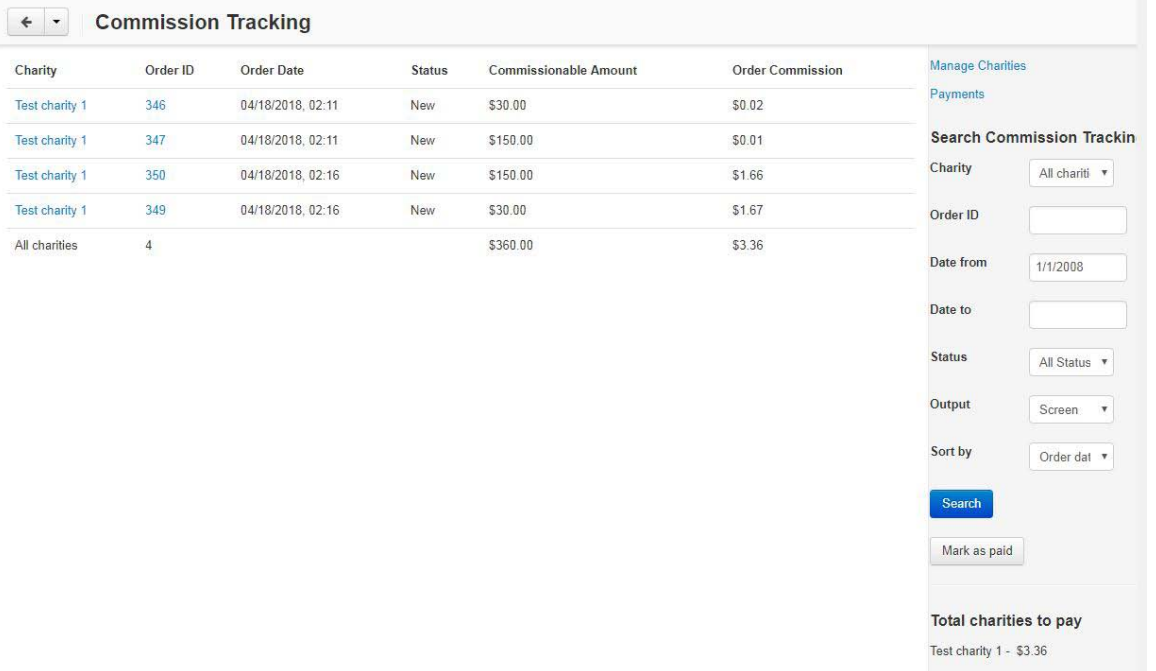

# *Contact Us*

If you have any difficulty you can contact us via one of the following contact points:

- Email [support@ez-ms.com](mailto:support@ez-ms.com)
- Ticket System helpdesk@ez-ms.com
- Phone  $(503)$  906-3563

We will do our best to ensure you are satisfied.